TO:EPSON 愛用者 FROM:EPSON 客服中心 主題敘述:C1100/C1100SE 面板設定 TCP/IP 的步驟

步驟 1、認識面板:

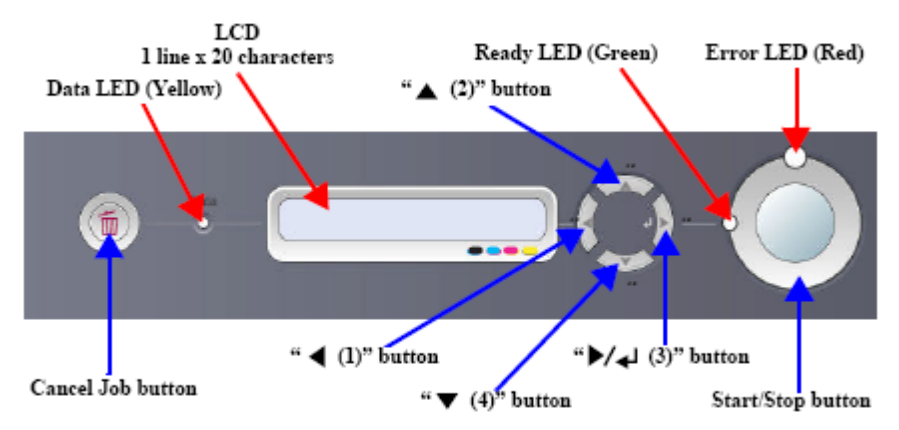

Figure 1-14. External View of Control Panel

步驟 2、面板的方向鍵: 上(2)、下(4)、左(1)、右(3)

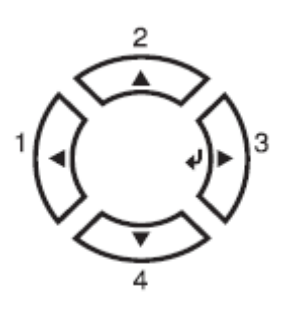

a:按下『▲』鍵和『▼』鍵,為選擇【功能選單】。

b: 按下『 ◀ 上一步』鍵,回至上一個選單。

c:按下『  $\vartheta$  Enter』鍵,執行操作與確認。

| 項目                 | 設定 (粗體字為設定值)                               |
|--------------------|--------------------------------------------|
| Network I/F        | On, Off                                    |
| Network Config     | No, Yes                                    |
| Get IPAddress      | Panel, Auto, PING                          |
| IP                 | 0.0.0.0. to 255.255.255.255                |
| <b>SM</b>          | 0.0.0.0. to 255.255.255.255                |
| GW                 | 0.0.0.0. to 255.255.255.255                |
| NetWare            | On, Off                                    |
| AppleTalk          | On, Off                                    |
| <b>MS Network</b>  | On, Off                                    |
| Rendezvous         | On, Off                                    |
| Link Speed         | Auto, 100 Full, 100 Half, 10 Full, 10 Half |
| <b>Buffer Size</b> | Normal, Maximum, Minimum                   |

步驟 3、按『下鍵▼』選擇到Network Menu / 網路選單,然後 ENTER。

STEP 1: Network I/F=ON, 預設為ON開啟。

STEP 2: 再按『下鍵▼』, 選擇到Network Config=NO (預設為NO)

按『  $\vartheta$  Enter』進入 將Network Config= 再按▼選擇到YES後,再按『  $\vartheta$  Enter』 確認Network Config=YES 。

STEP 3: 再按『下鍵▼』,選擇到Get IPAddress=AUTO (預設是AUTO) 按『  $\vartheta$  Enter』進入 將Get IPAddress= 再按▼選擇到Panel後,再按『  $\vartheta$  Enter』 確認Get IPAddress=Panel 。

STEP 4: 再按『下鍵▼』, 渡擇到IP=XXX.XXX.XXX.XXX( 預設是192.168.192.168) 範例:欲將IP設定為10.20.30.40、子網路遮罩是255.255.255.0、通訊閘:10.20.30.254 A:按『 → Enter』進入 IP=192.168.192.168,將第一位元按「▲▼鍵」選擇至 10,  $B: \overline{H}$  by  $\overline{F}$   $\overline{\mathcal{O}}$  Finter, 跳到第二位元 按「 $\blacktriangle$ ▼鍵, 選擇至 20,  $C:$ 再按『  $\vartheta$  Enter』跳到第三位元 按「▲▼鍵」選擇至 30,  $D: \overline{H}$  ,  $\overline{\vartheta}$   $\overline{\vartheta}$  Enter, 跳到第四位元 按「▲▼鍵」選擇至 40,

 $E:$  再按『  $\vartheta$  Enter』確認後, 即顯示 IP=10.20.30.40。

**★**註解 1:一組 IP 是由四個位元組成,以 192.168.192.168 來說,第一位元是 192、 第二位元是 168,以此類推。| IP 192.168.192.168 ↓ ↓ ↓ ↓ 位元 1 2 3 4

★註解 2:SM 為子網路遮罩(Subnet Mask)的縮寫、GW 為通訊閘(Default Gateway) 或稱預設閘道的縮寫。

STEP 5: 再按『下鍵▼』, 選擇到 SM=XXX.XXX.XXX.XXX ( 預設是 255.255.255.0) 請重複 STEP 4 A 到 E 之步驟更改所需的 SM=255.255.255.0 。

STEP 6: 再按『下鍵▼』, 選擇到 GW=XXX.XXX.XXX.XXX( 預設是 255.255.255.255) 請重複 STEP 4 A 到 E 之步驟更改所需的 GW=255.255.255.255 。

STEP 7: 確認 IP、SM、GW 都設定完成後,請按下『 ◀ 上一步』鍵,回至顯示 READY 下,關閉印表機電源等待 10 秒後再重新開機,即完成網路卡之設定。

★註解 3:若要啟動 Network Menu 中的設定值,您必須關閉印表機電源,等待至 少五秒後再重新開啟。或是,您也可執行〝Reset All〞,請參考進階使用說明中〝Reset Menu〞的說明。